# RASWIN Module SRS Input + Safety PLC +Output\_Mapping

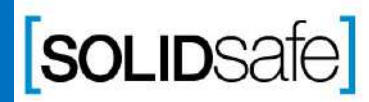

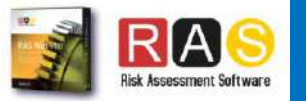

# Previous knowledge requirements

### **SRS Module**

Copyright 2017, Solidsafe

S.L. INC, All

Rights

Reserved

*[1\\_SRS Input\\_Output](#page-2-0)*

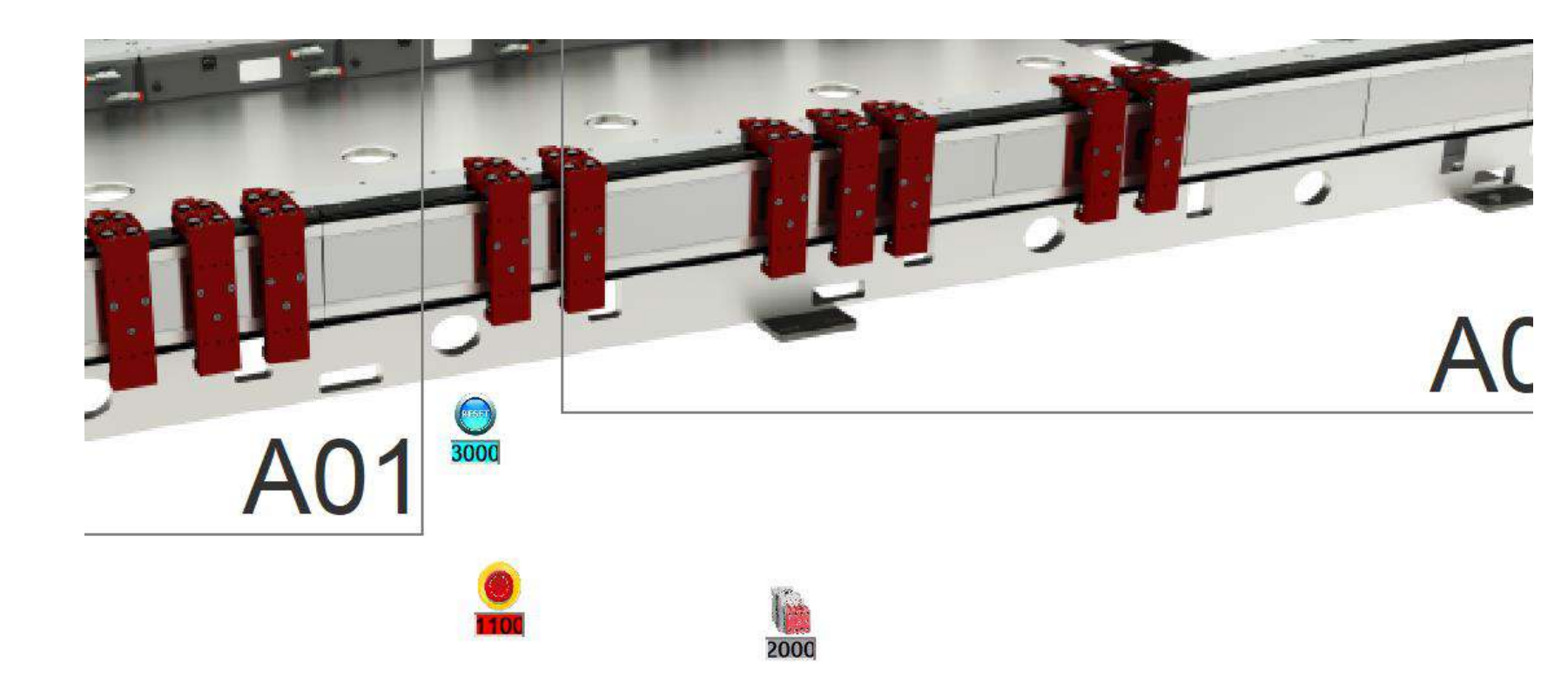

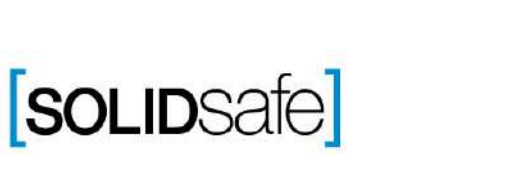

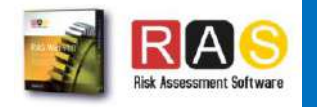

<span id="page-2-0"></span>Architecture: Input + Safety PLC+ Output

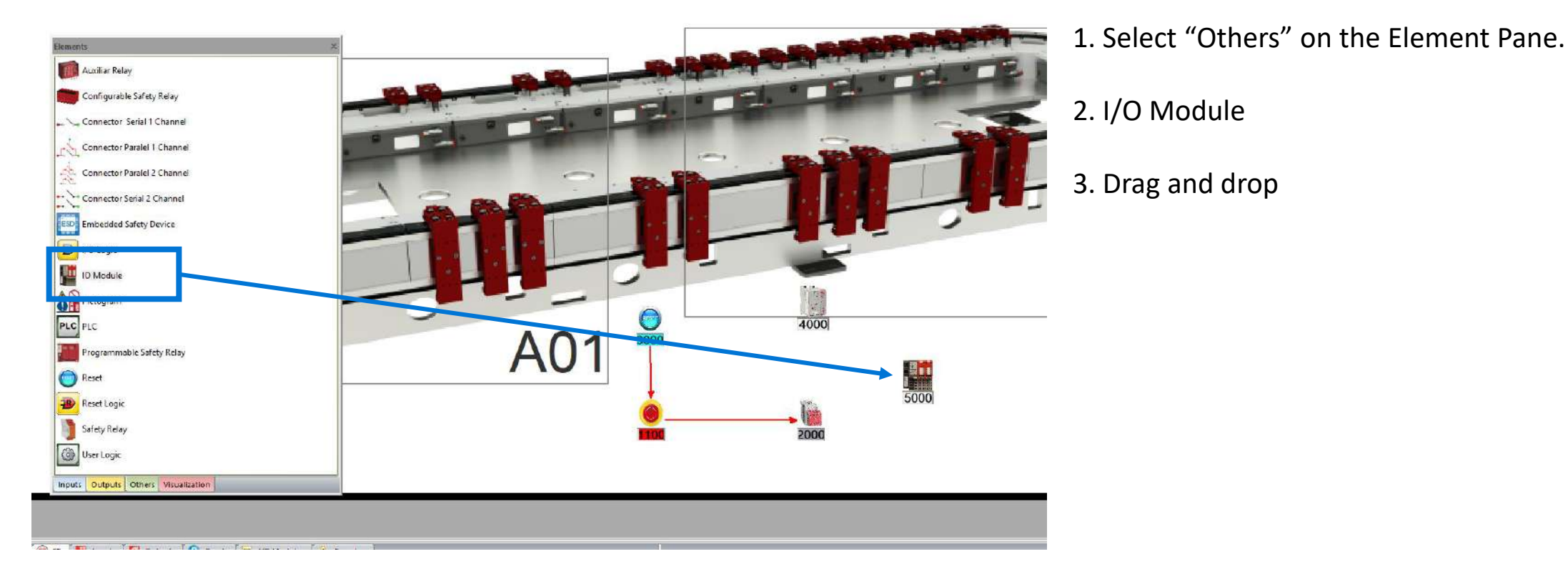

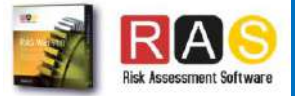

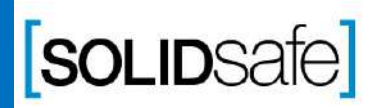

### Architecture: Input + Safety PLC+ Output

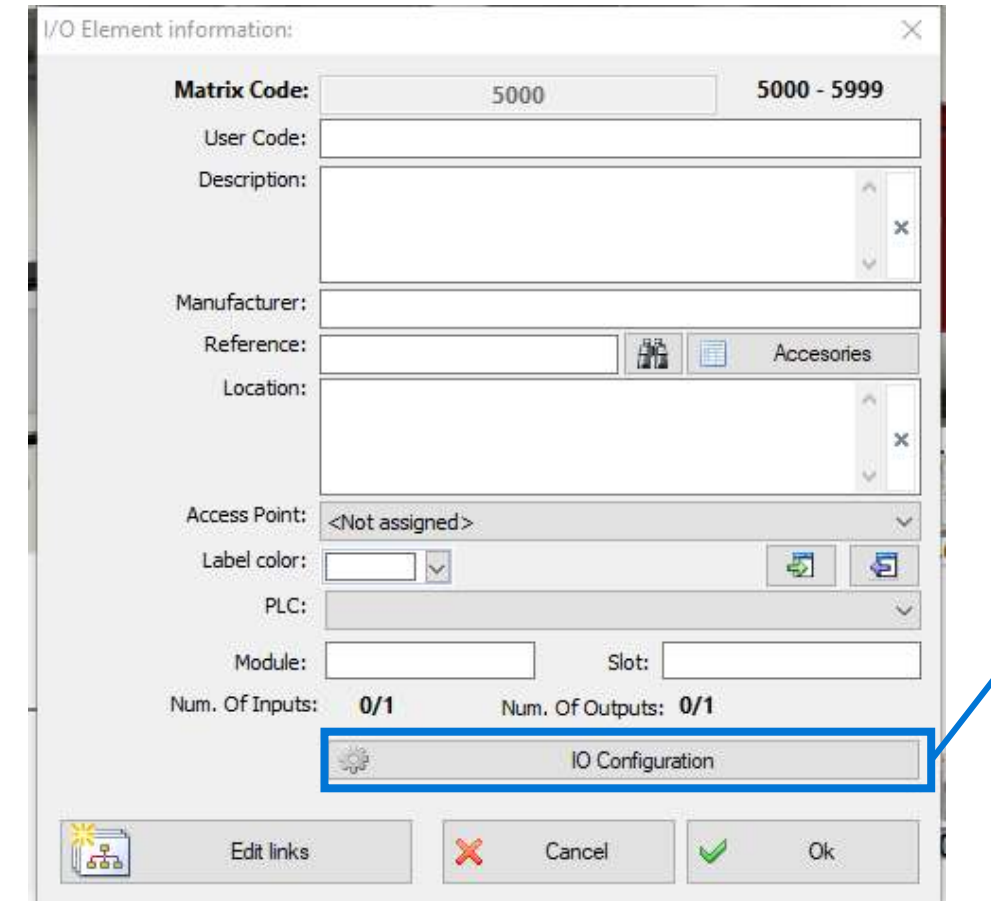

1 . Complete the following information :

Description Manufacturer Reference Location

2. Click I/O Configuration . And write Num of inputs and outputs of the I/O Module

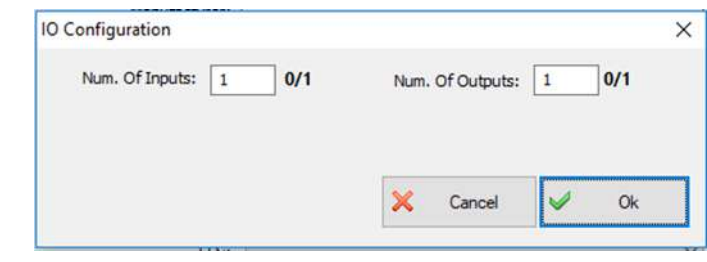

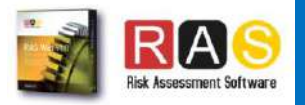

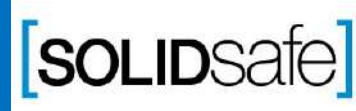

Copyright 2017, Solidsafe

S.L. INC, All

Rights

Architecture: Input + Safety PLC+ Output

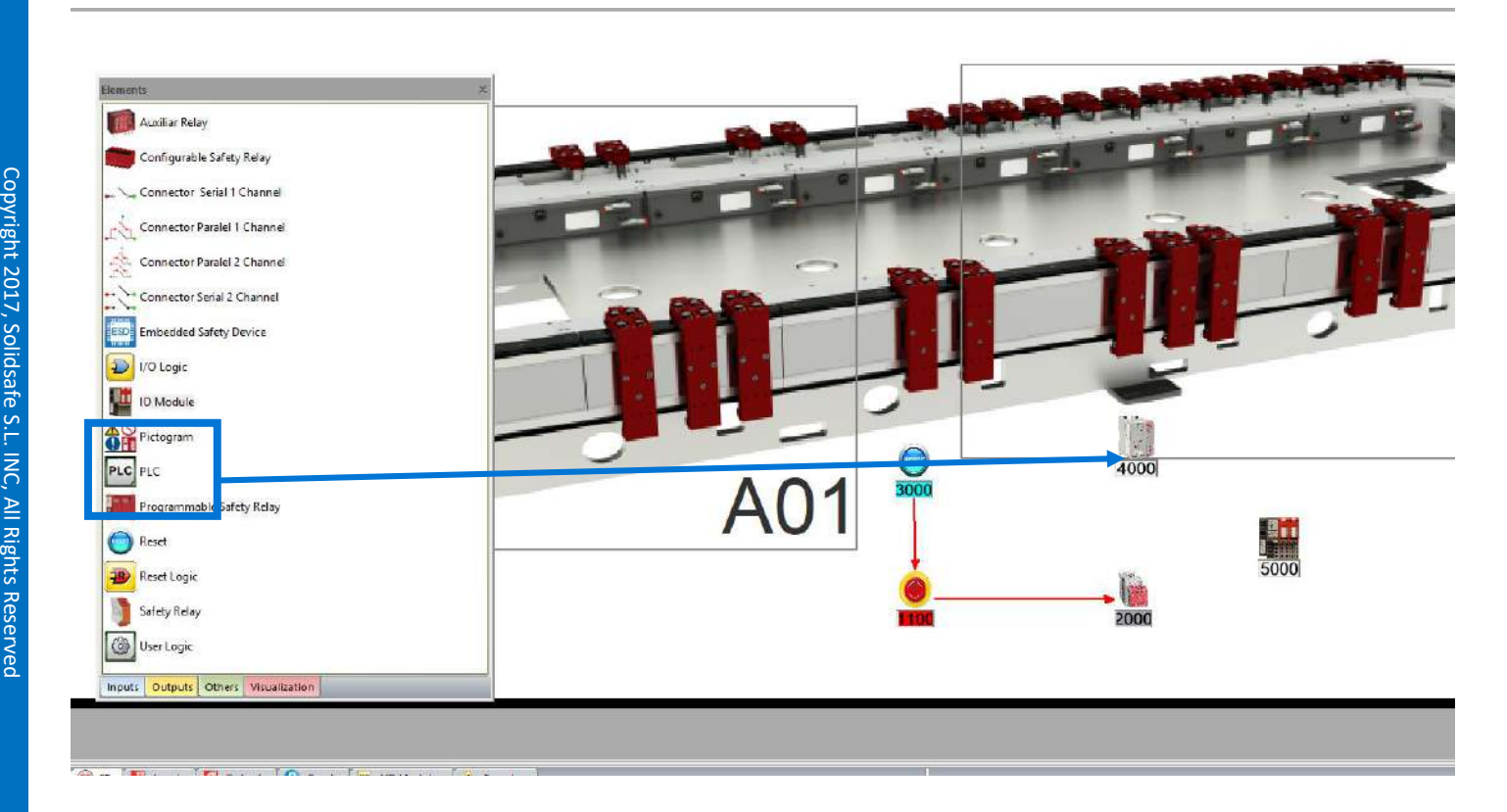

1. Select "Others" on the Element Pane.

- 2. Safety PLC
- 3. Drag and drop

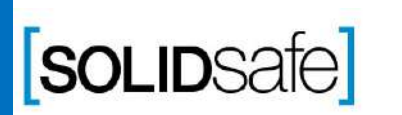

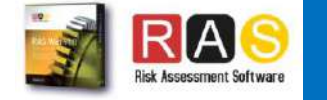

### Architecture: Input + Safety PLC+ Output

Copyright 2017, Solidsafe

S.L. INC, All

Rights

Reserved

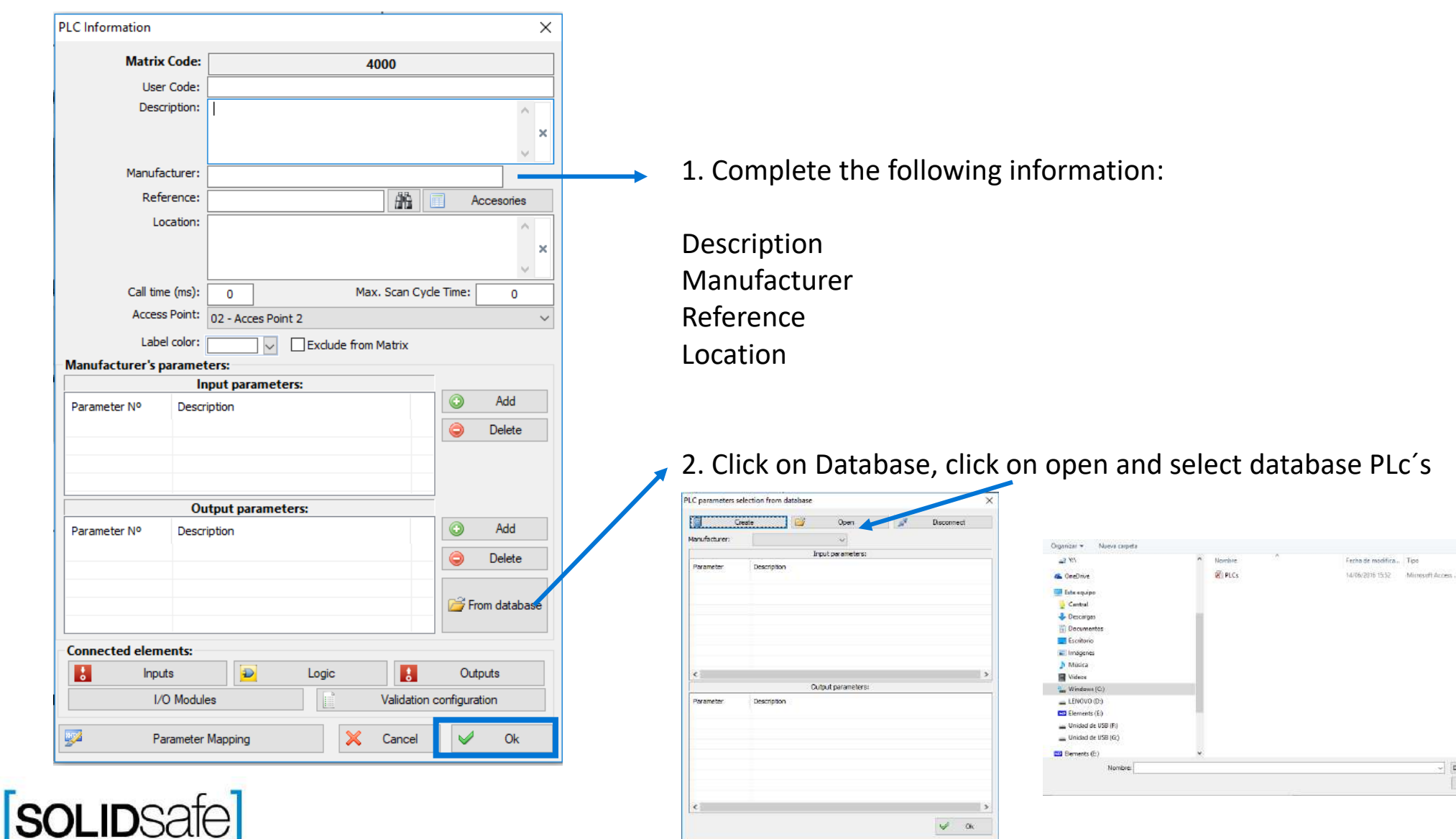

 $\blacksquare$ .  $\blacksquare$  0

500 KF

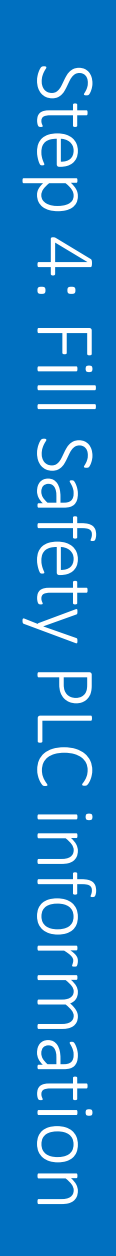

### How to create a Safety Matrix in RASWin ? PLC Connections Filter by access port consults Architecture: Input + Safety PLC+ Output **PLC** Information  $\times$ **Matrix Code:** 4000 User Code: Description: Safety PLC 3 . Click in inputs . Select Inputs controlled by PLC Manufacturer: Rockwell Reference:

4. Click in outputs . Select Outputs and ok .

and OK 齏 **YYYYYYYY** Accesories Max. Scan Cycle Time: 40

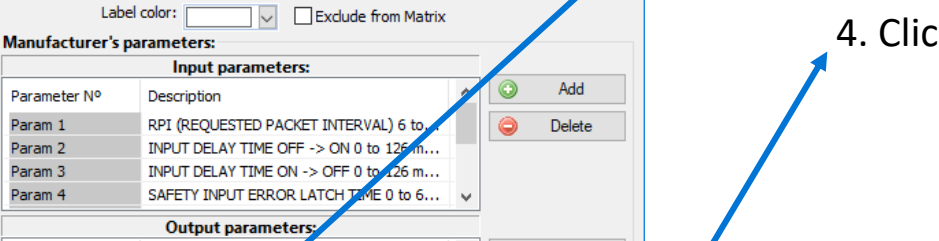

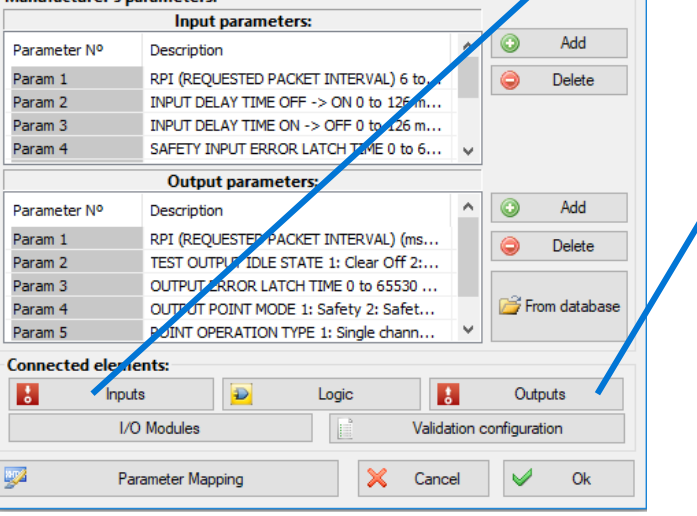

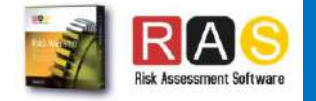

1100-Central EStop

PLC Connections Filter by access points

2000-Auxiliar contactor 1

 $\alpha$ 

<br was

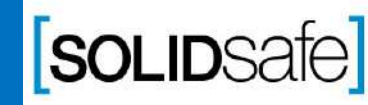

Location:

Call time (ms):

20

Access Point: 02 - Acces Point 2

Copyright 2017, Solidsafe

S.L. INC, All

Rights

### Architecture: Input + Safety PLC+ Output

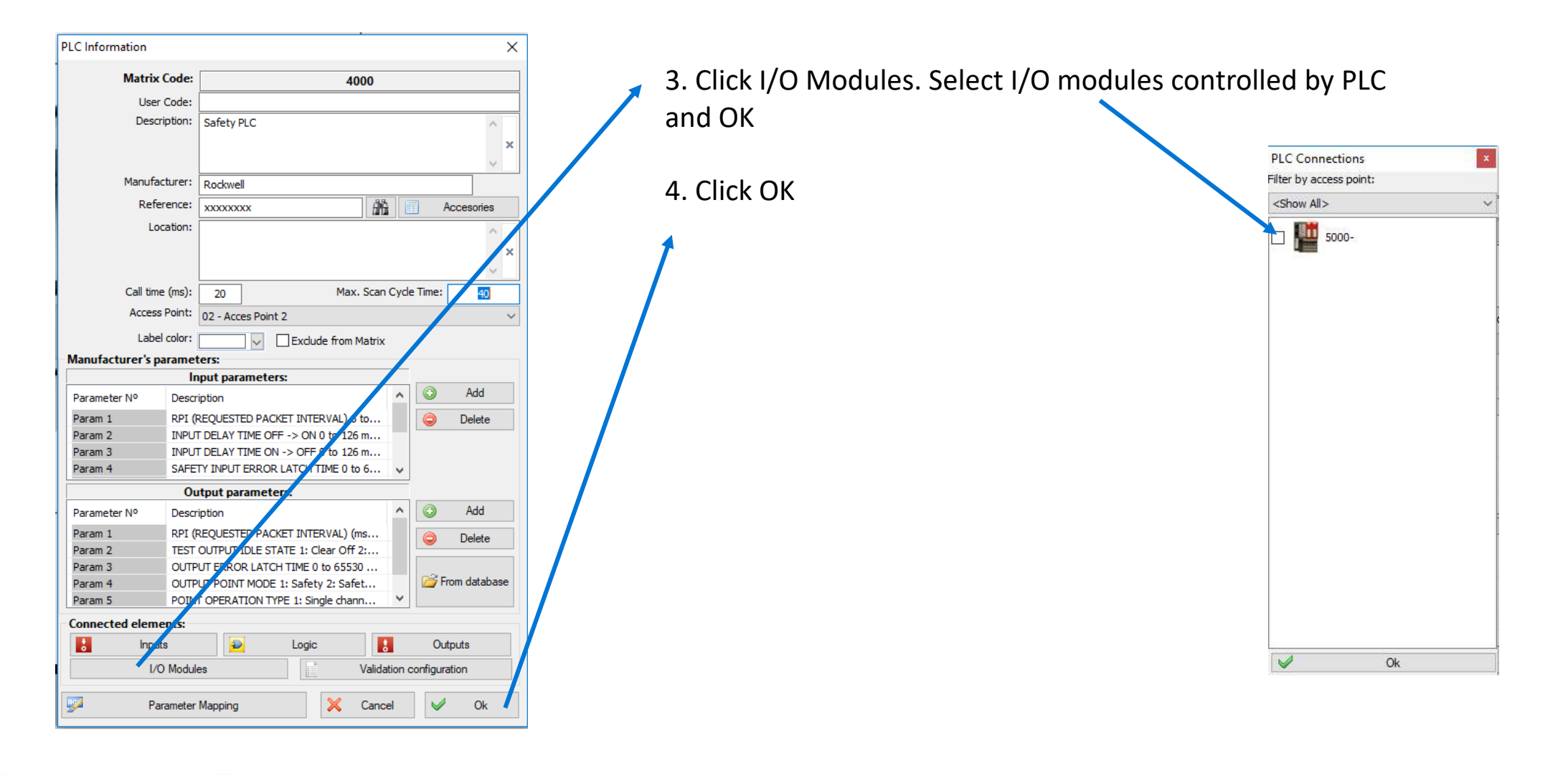

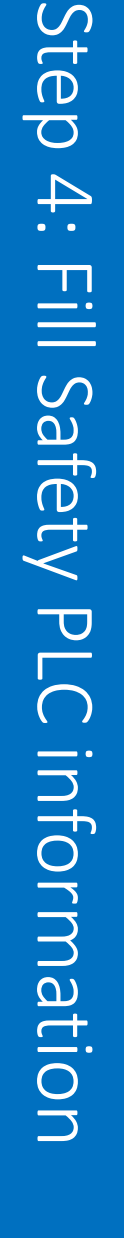

**SOLIDSafe** 

Copyright 2017, Solidsafe

S.L. INC, All

Rights

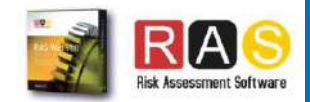

# Step 4: Step 4: Fill Safety PLC information Fill Safety PLC information

# How to create a Safety Matrix in RASWin ?

## Architecture: Input + Safety PLC+ Output

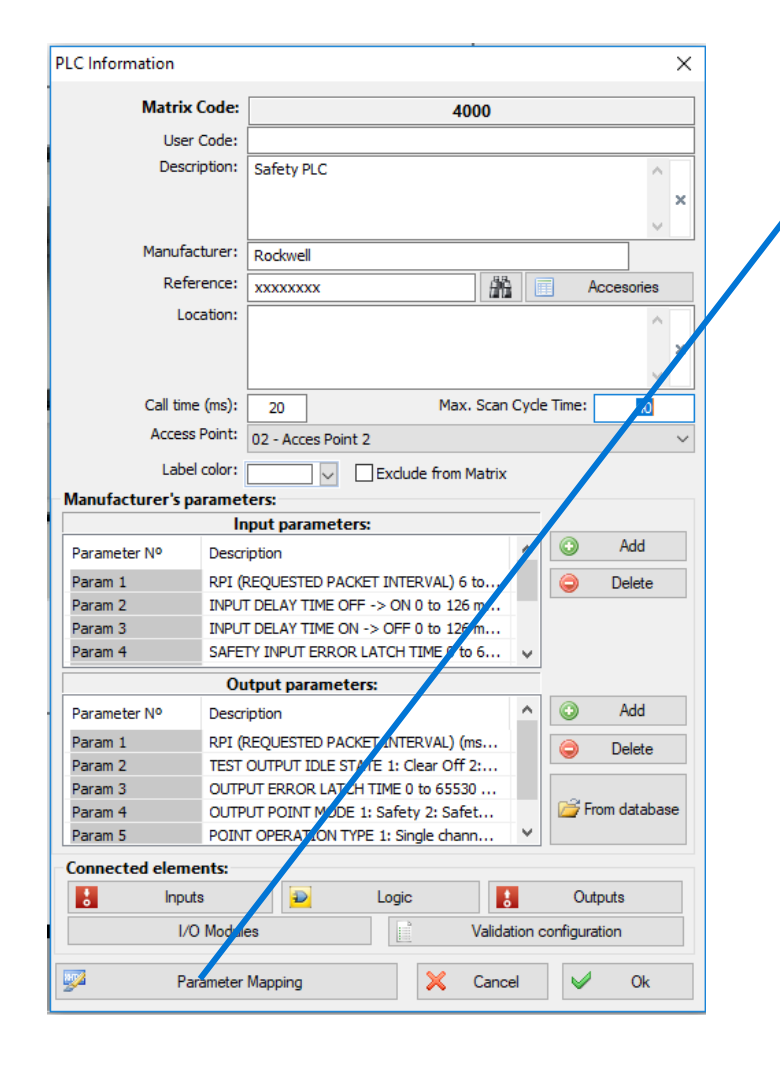

3 . Click Parameter mapping, and select

E -Stop

4 . Fill the empty values .

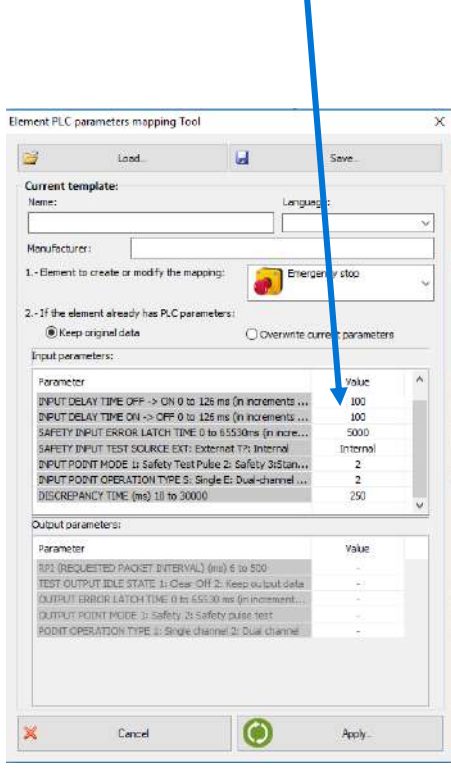

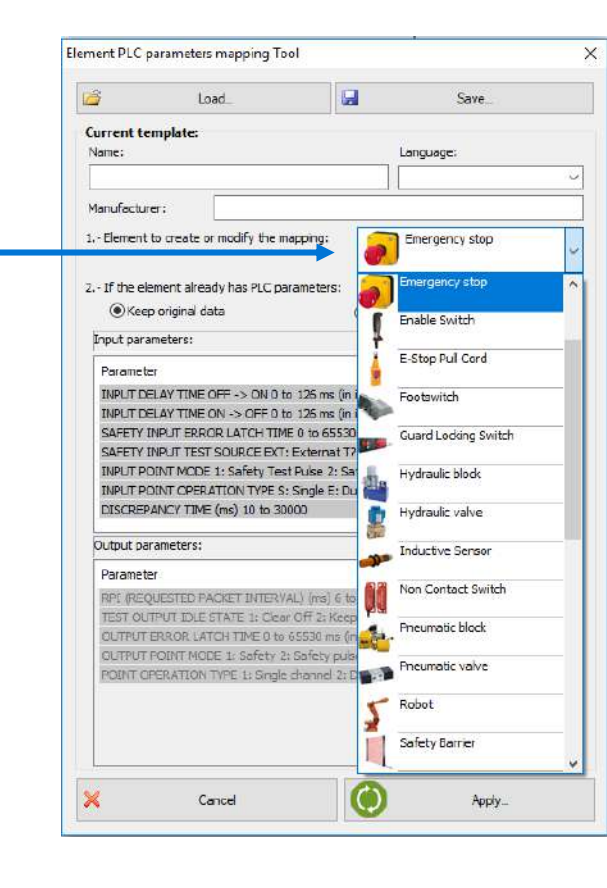

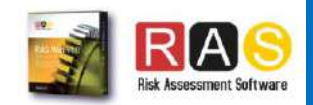

**SOLIDSafe** 

### Architecture: Input + Safety PLC+ Output

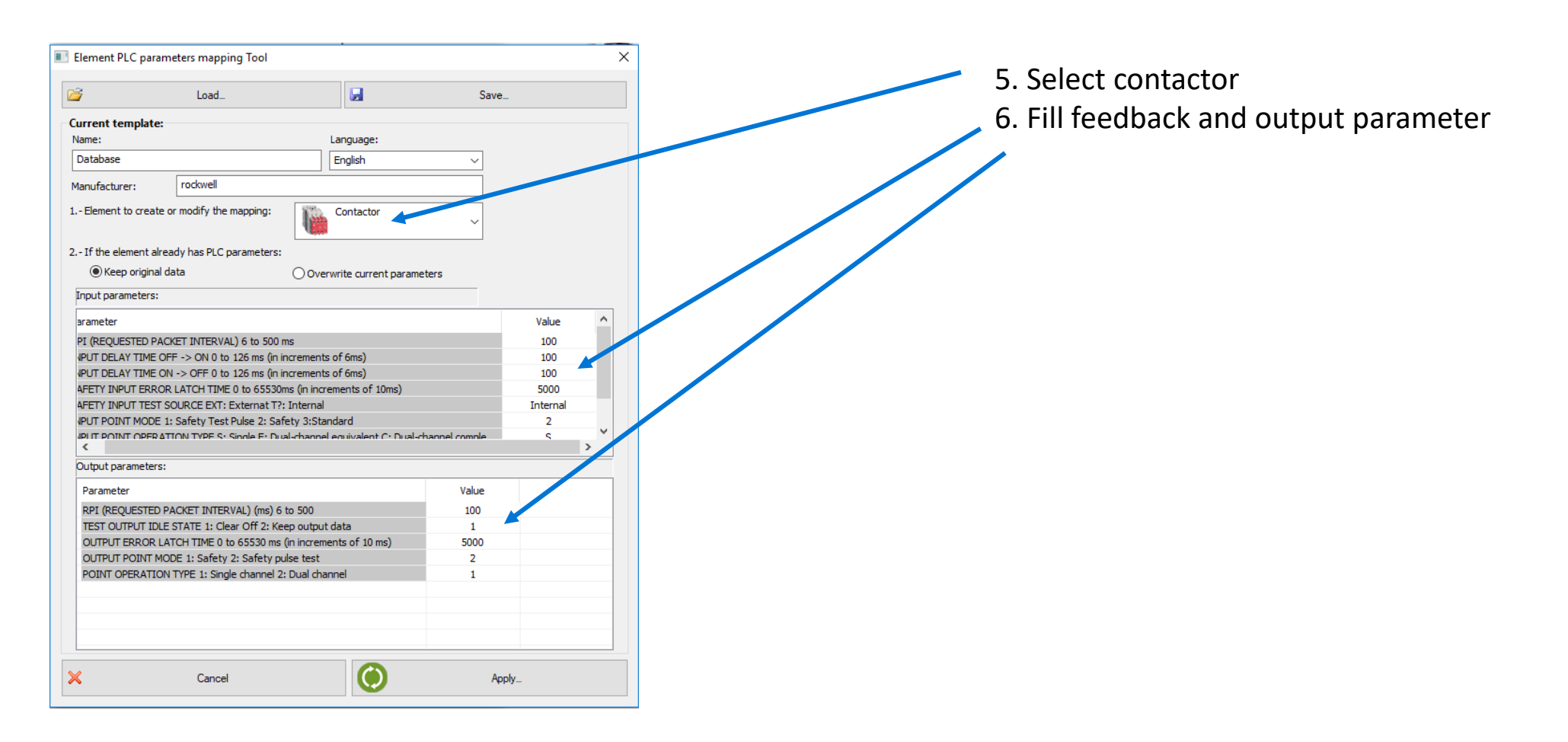

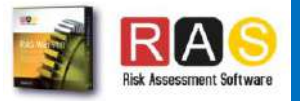

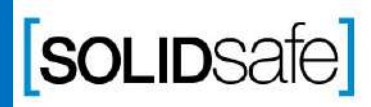

Copyright 2017, Solidsafe

S.L. INC, All

Rights

### Architecture: Input + Safety PLC+ Output

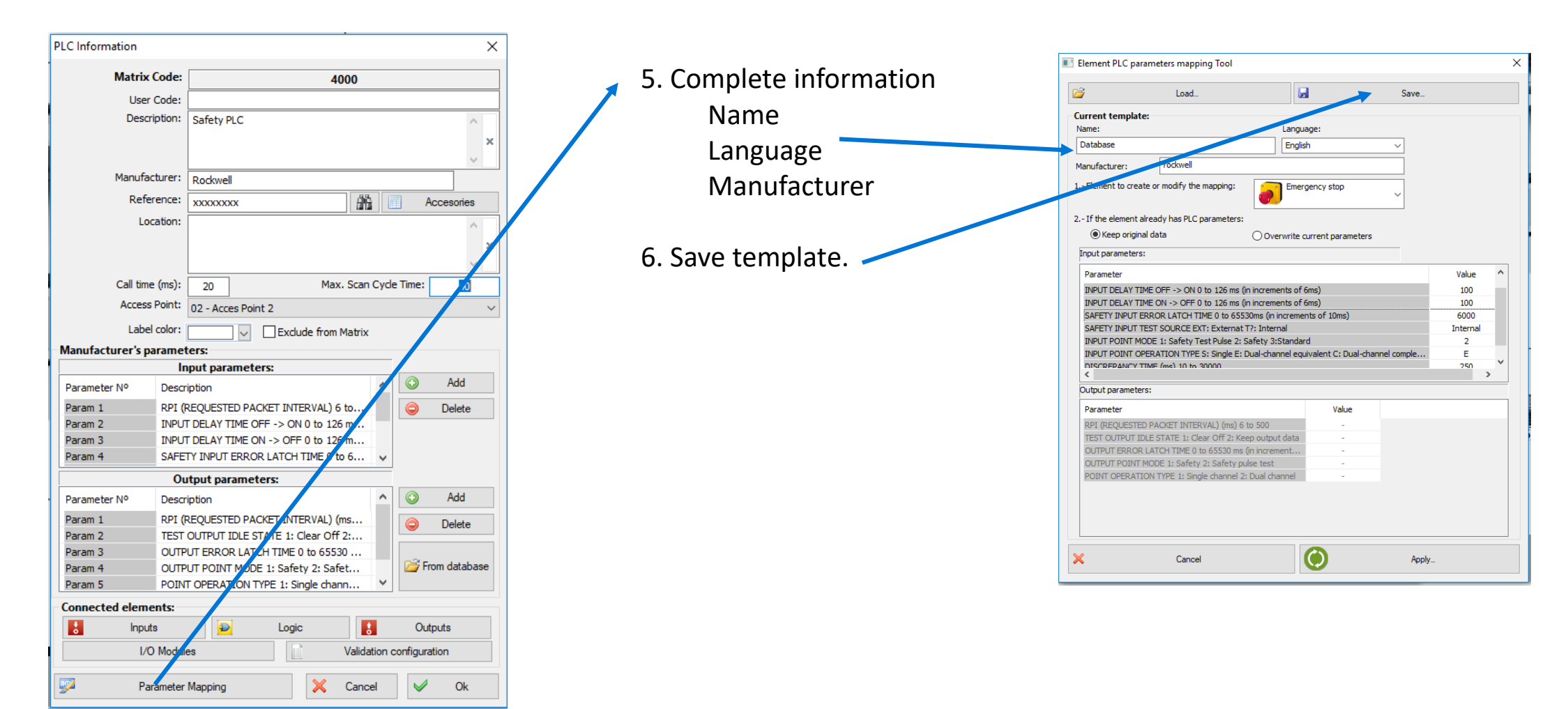

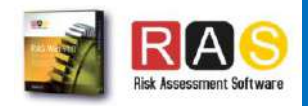

Step 4: Fill Safety PLC information

Fill Safety PLC information

Step 4:

**SOLIDSafe** 

### Architecture: Input + Safety PLC+ Output

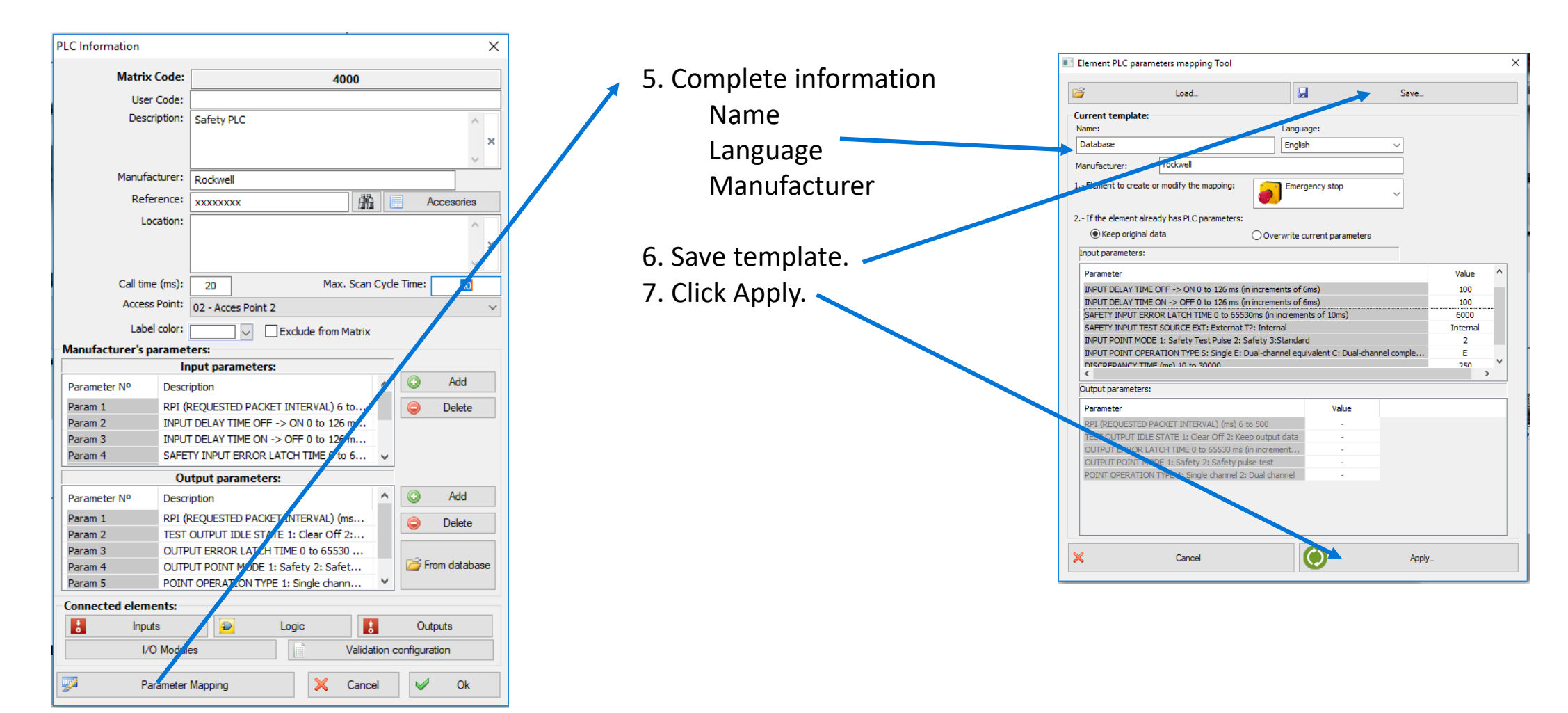

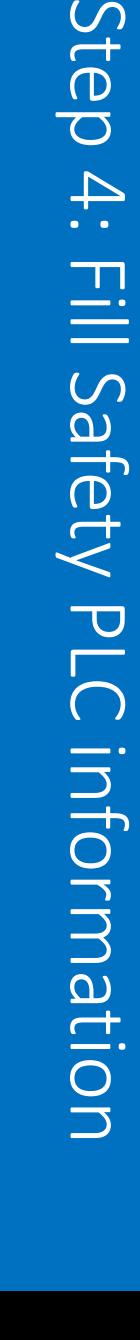

Step 4:

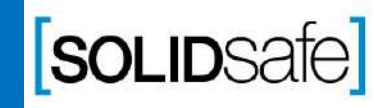

Copyright 2017, Solidsafe

S.L. INC, All

Rights

### Architecture: Input + Safety PLC+ Output

Copyright 2017, Solidsafe

S.L. INC, All

Rights

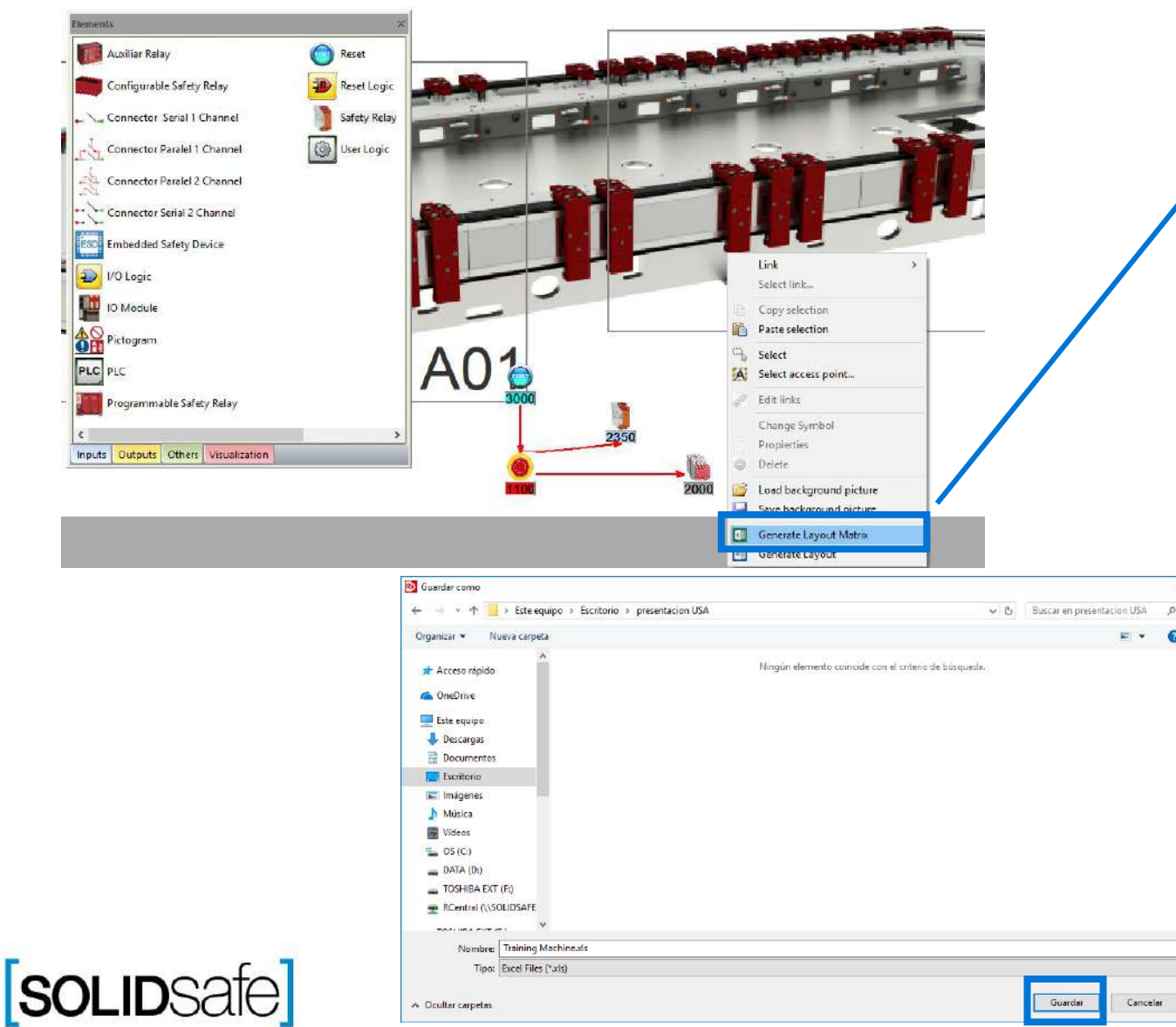

1. Right click anywhere on the layout.

- 2. Select *"Generate Layout Matrix".*
- *3.* Save the Matrix.
- *4.* And click *"Yes"*, to open the Safety Matrix.

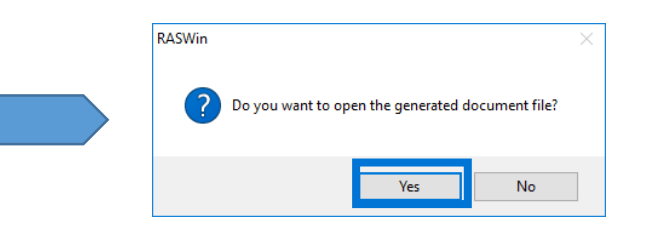

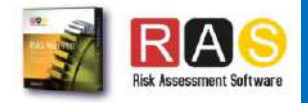

### Architecture: Input + Safety PLC+ Output

Copyright 2017, Solidsafe

S.L. INC, All

Rights

Reserved

**SOLIDSafe** 

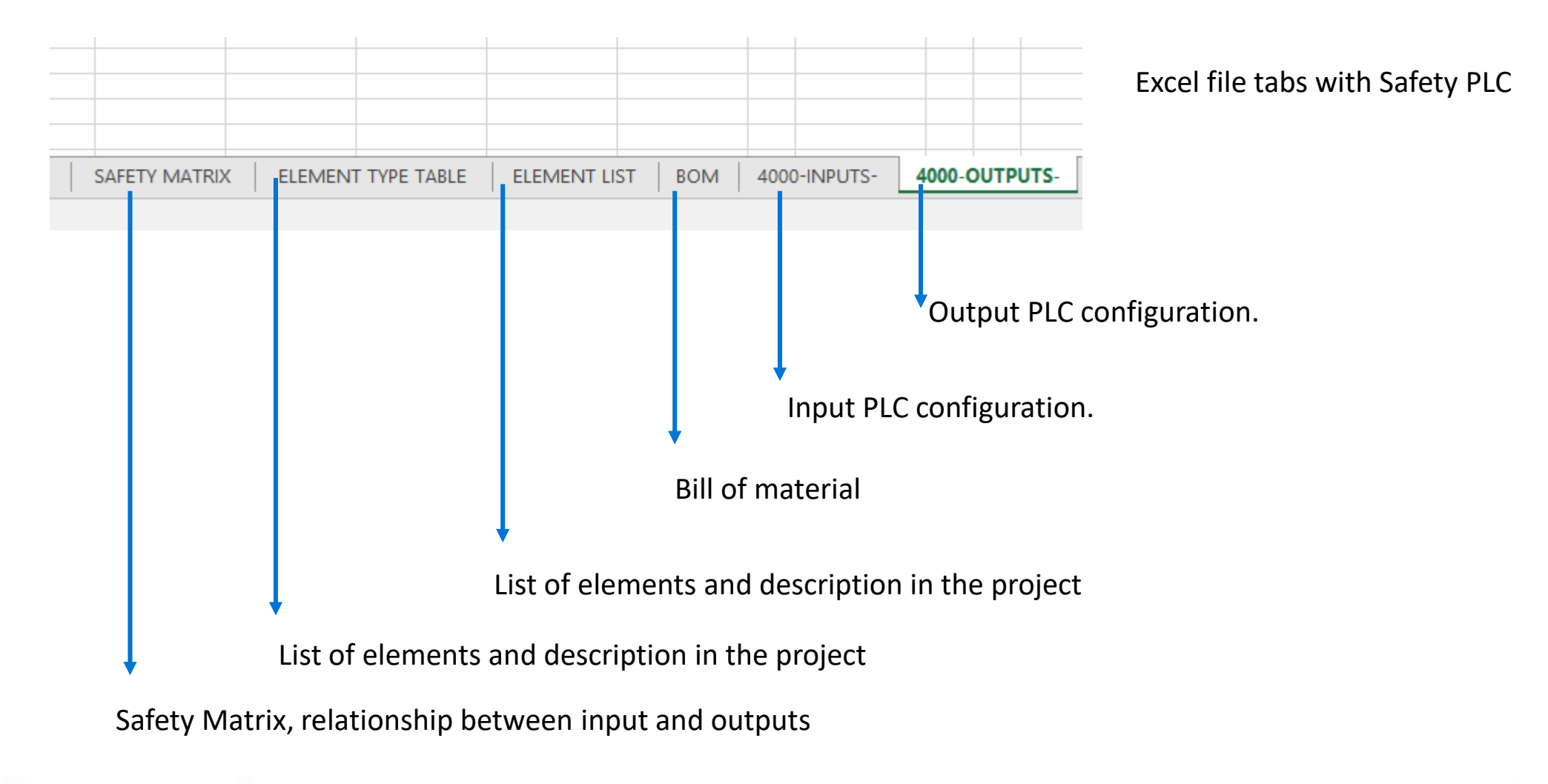

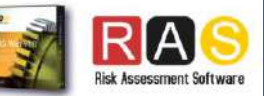

### Architecture: Input + Safety PLC+ Output

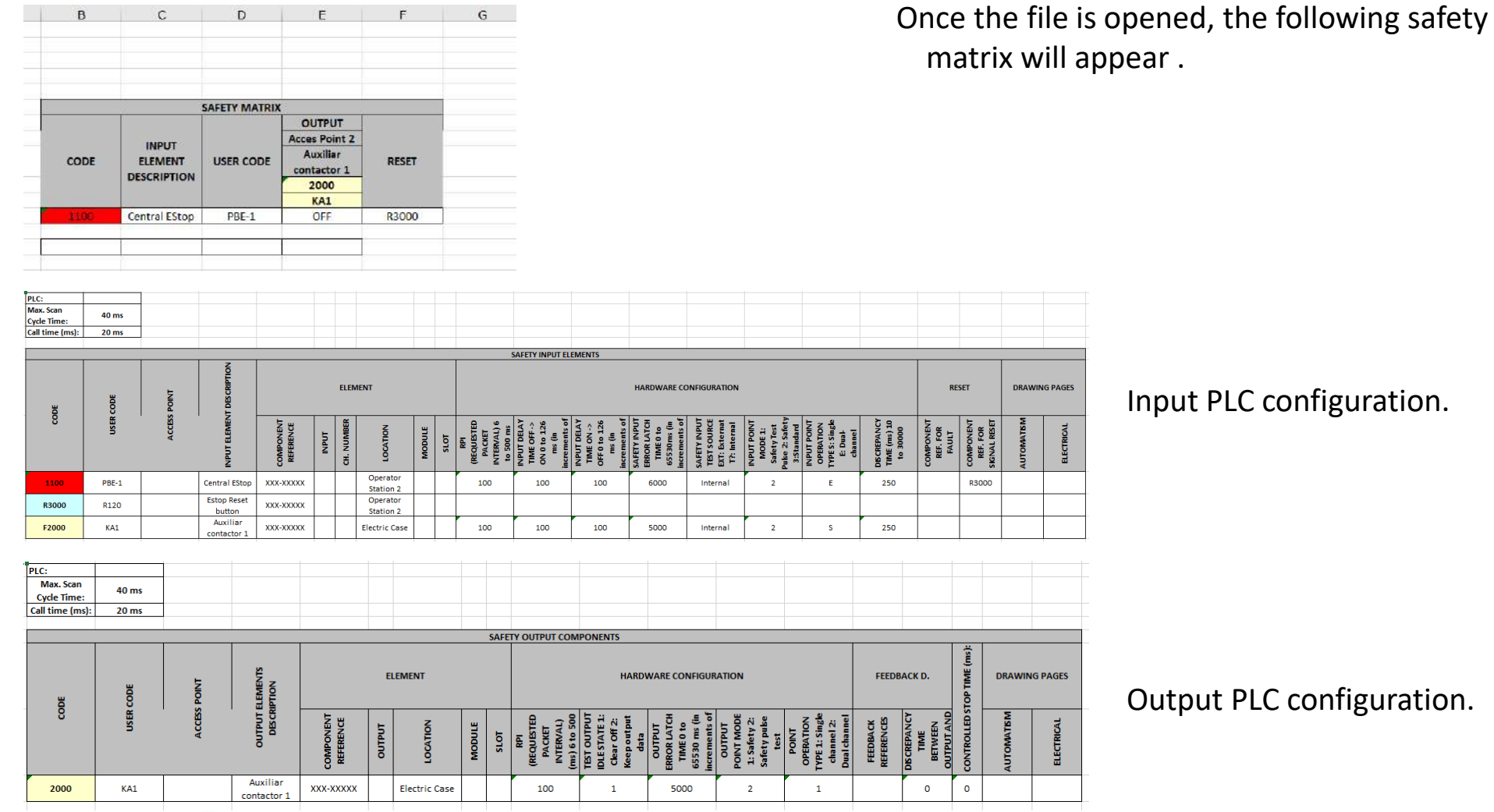

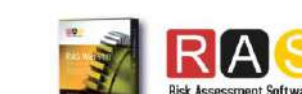

# **SOLIDSafe**

Copyright 2017, Solidsafe

S.L. INC, All

Rights

# Previous Presentation Next Presentation

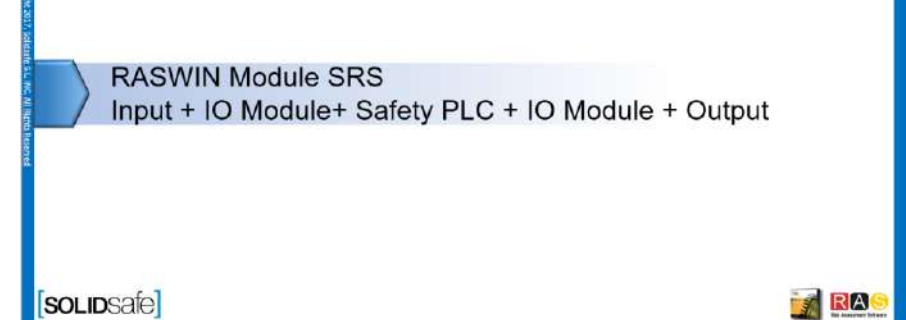

**RASWIN Module SRS** Scanner + Multiple Outputs

[soLIDSafe]

RAS

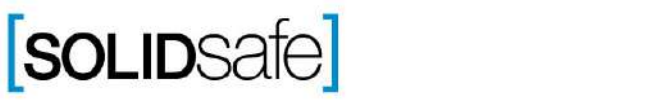

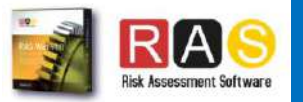